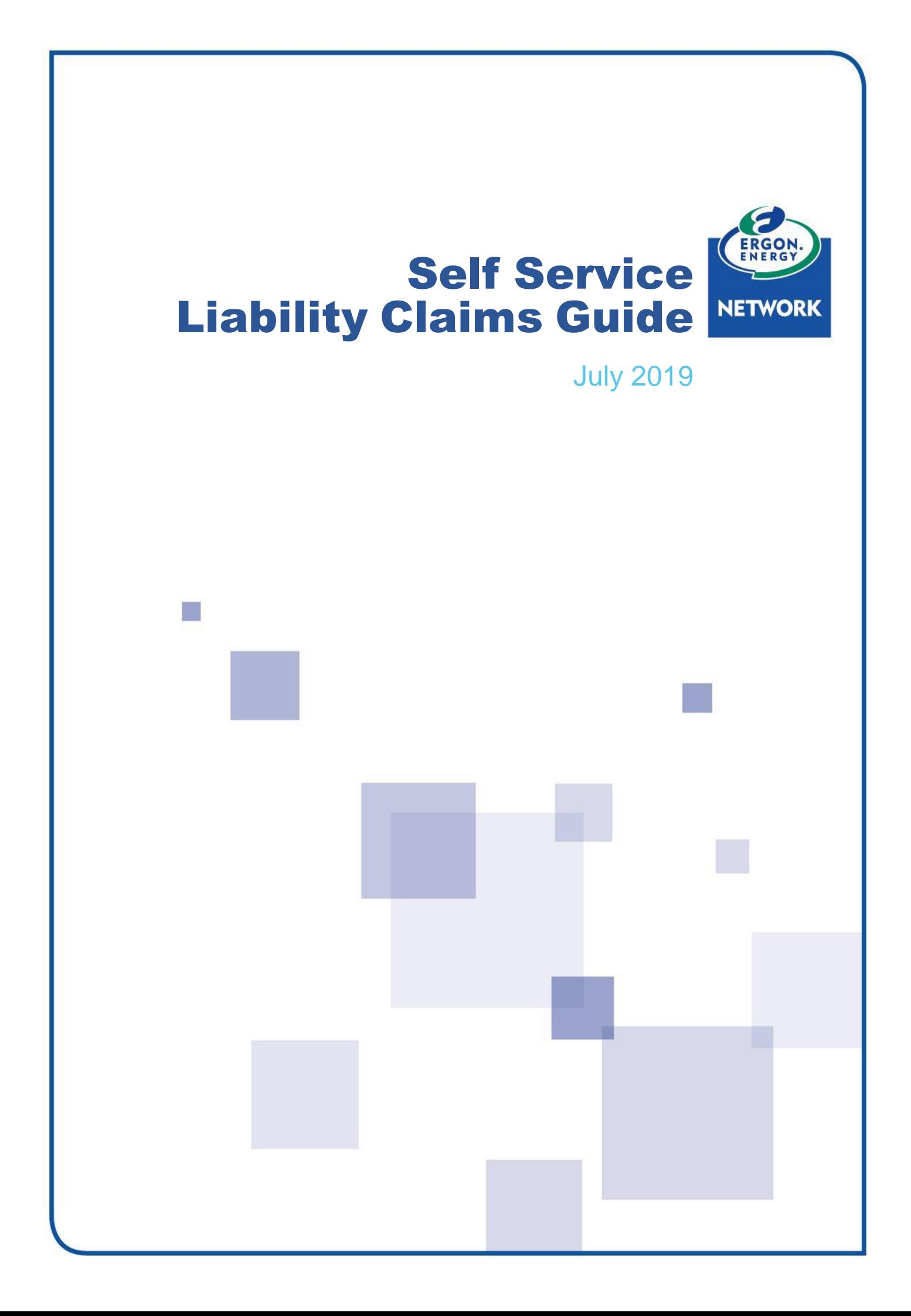

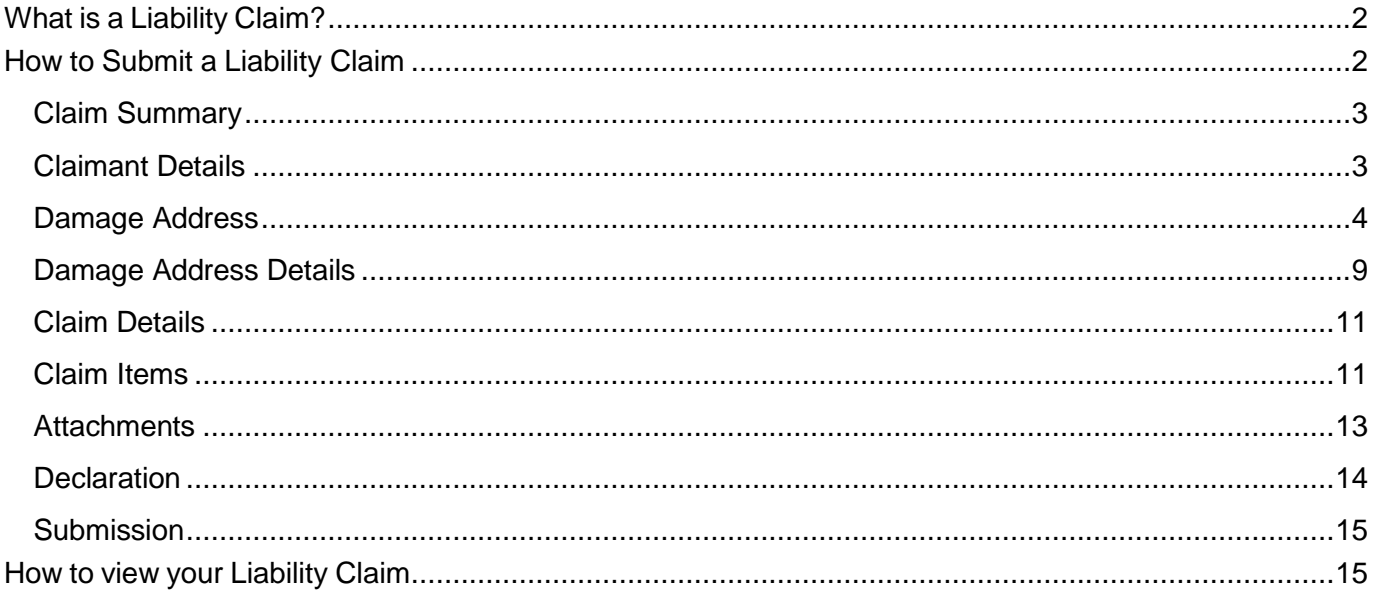

# <span id="page-2-0"></span>What is a Liability Claim?

You can apply for compensation if you have experienced loss or damage to your property that you believe was caused by Ergon Energy. We can assist you to meet the reasonable cost of repairing or replacing damaged or lost property under the following circumstances:

- **Incorrect action by Ergon Energy**
- Failure or inappropriate operation of Ergon Energy equipment.  $\mathbf{v}$  .

If your property is covered by insurance, you may prefer to lodge a claim with your insurer. However, if you are not insured or your claim is rejected by your insurer, you can apply for compensation directly from us.

Where appropriate we will compensate you for the cost of repairing or replacing your property 'like for like', not necessarily 'new for old'. Where it is not cost effective to repair damaged property, compensation will be paid for the cost of an equivalent item or the current depreciated value of the damaged item.

As a general guide we are unable to provide compensation for any loss or damage caused by events outside our control including (but not limited to):

- $\sqrt{ }$  Interference by birds or animals
- Bushfires, lightning, storms, wind-borne debris
- Motor vehicle or machinery collision with power poles  $\mathcal{L}^{\text{max}}$
- Vandalism
- Power interruptions for planned work or as directed by a controlling authority
- Any third-party interference to the electricity system.

## <span id="page-2-1"></span>How to Submit a Liability Claim

Registered Users can submit Liability Claims via **Self Service**. This will allow you to attach any supporting documents to your claim, e.g. quotes, invoices, photographs.

### **IMPORTANT**

If you haven't yet registered for **Self Service**, please follow the instructions for 'How to Register' in the Self Service user guide.

To submit a new Liability Claim, click on **Submit a Claim** in the **Make a Claim** section on the Self Service Home Page.

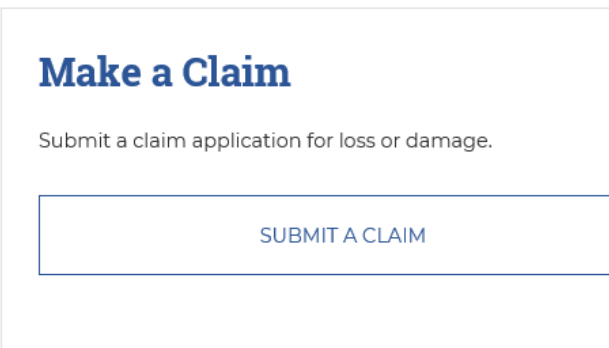

### <span id="page-3-0"></span>Claim Summary

Select the **Category.**

For **Damage/Loss,** you are then asked if the damage was caused during an **Outage**. The **Outage ID** is required if you select **Yes.**

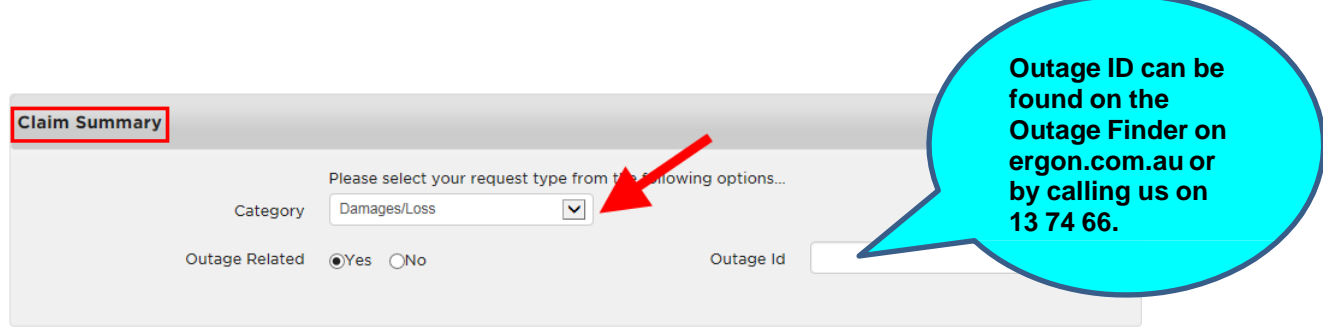

If you select **Storm/Weather Event**, you will receive a message to advise you to contact your insurer. **Self Service** will still allow you to submit a claim with this Category. This is to allow the damage to be investigated.

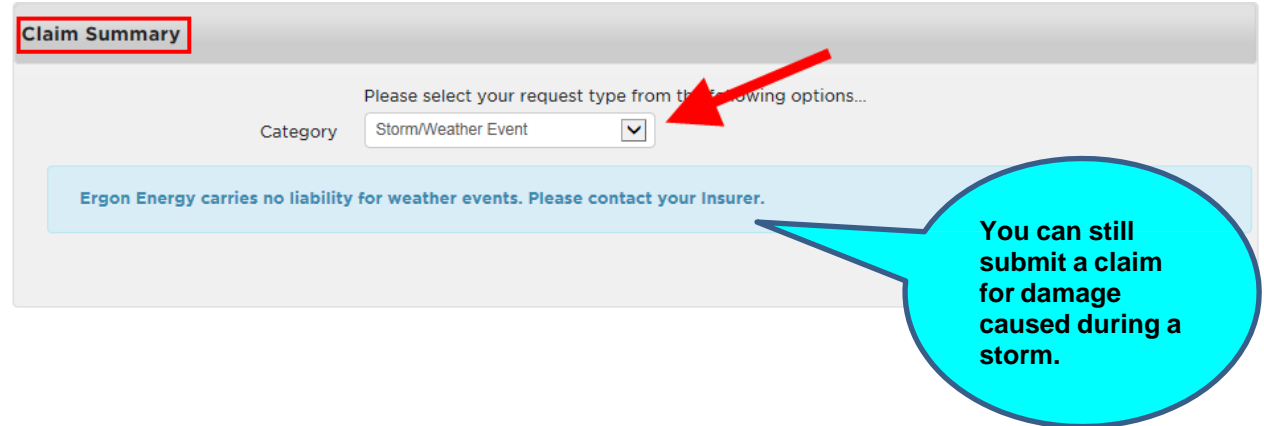

### <span id="page-3-1"></span>Claimant Details

Enter the details for the Claimant (you). Some of these details will be automatically populated from your Registration Details.

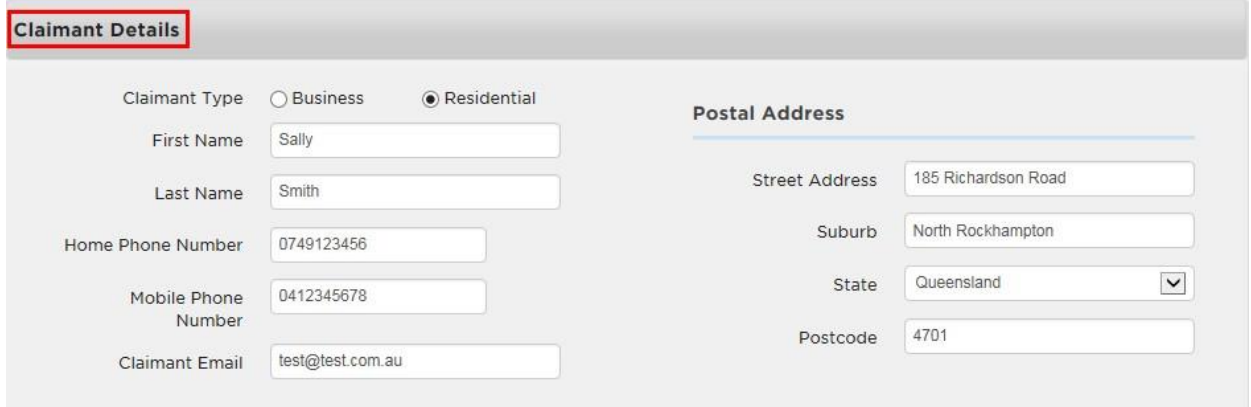

### <span id="page-4-0"></span>Damage Address

Search using the NMI, Meter Number, Address or Lot and Plan for the address where the damage was incurred.

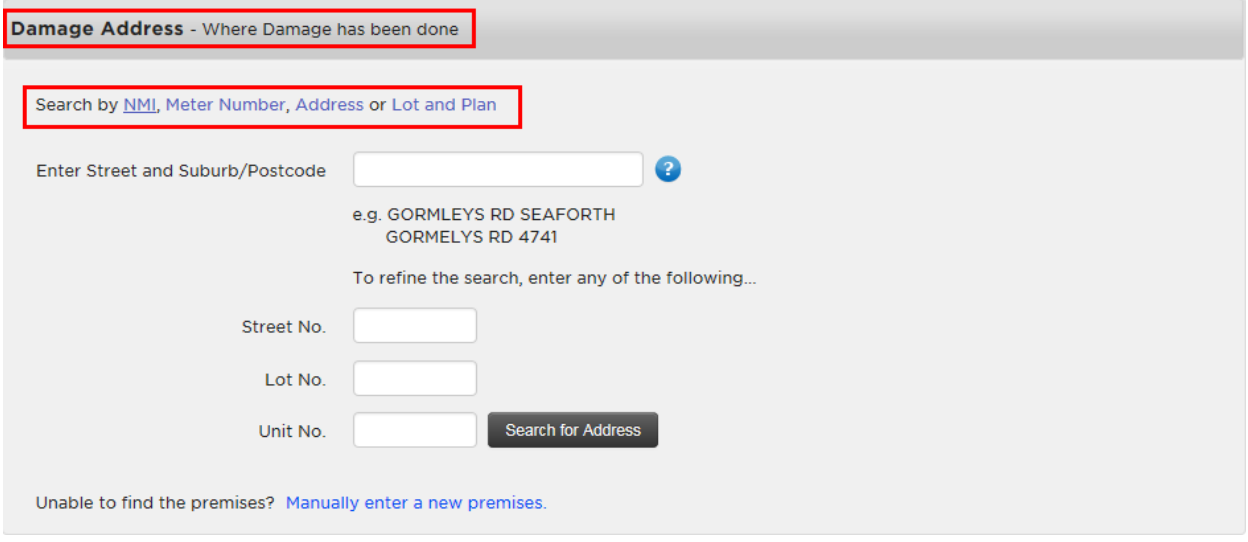

#### Search by NMI

The NMI is a 10 or 11 digit number that identifies the premises and is usually found on the front of your electricity bill.

Click on the **NMI link**, enter your premises **NMI** and click **Search.**

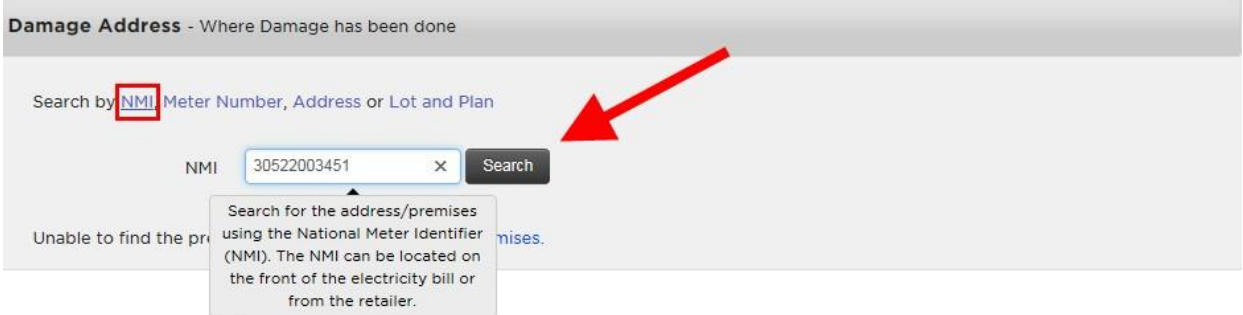

If the address displays**, select it** to automatically complete the Premises Details in the next section. If the correct address doesn't display, click on **Manually enter a new premises.**

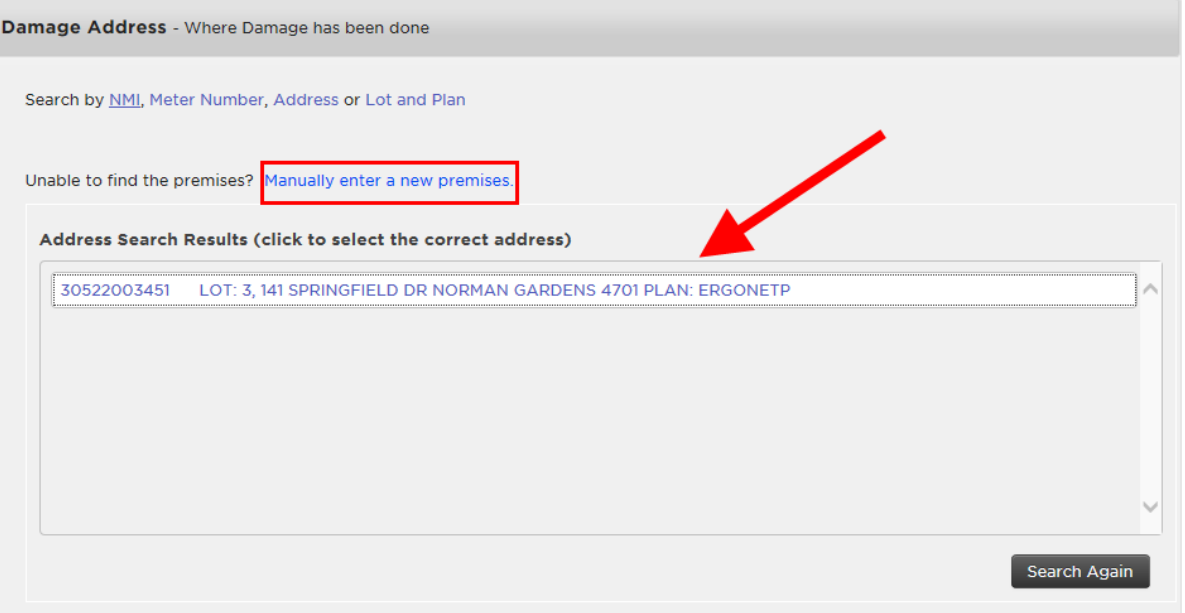

#### Search by Meter Number

You can search for a premises by entering the meter number. Click on the **Meter Number link**, enter the **meter number** and click **Search.**

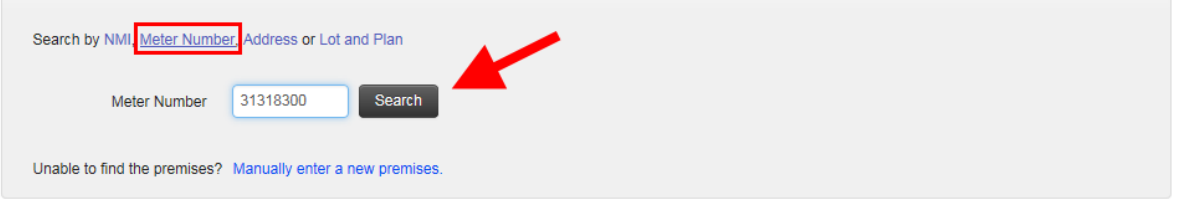

If the correct address displays, **select it** to automatically complete the Premises Details in the next section. If the correct address doesn't display, click on **Manually enter a new premises**.

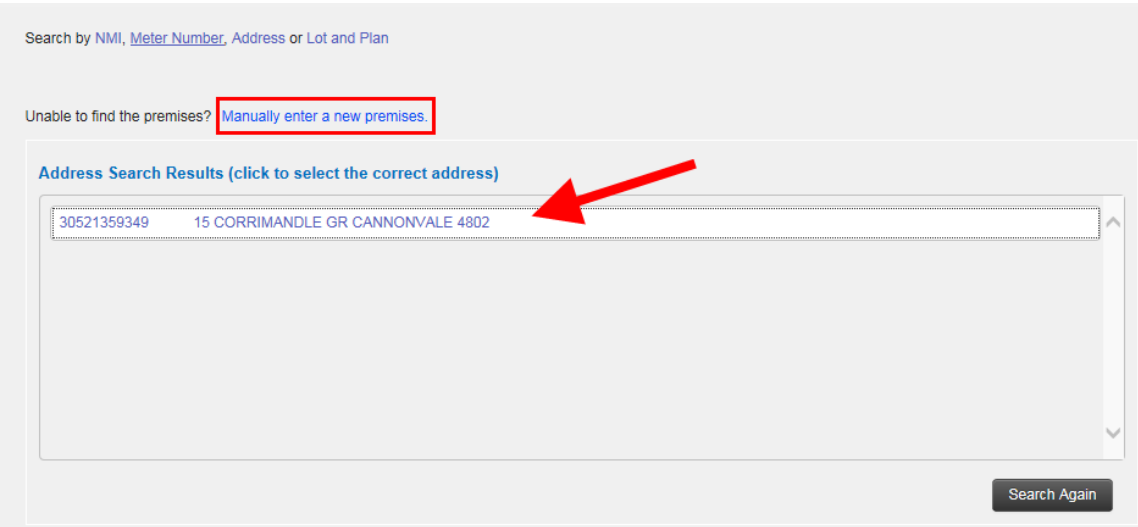

#### Search by Address

You can search by address by entering as much information as you have on the premises. You can search by **street, suburb or postcode** and refine the search by adding the **street type, lot or unit number.**

Click on the **Address link**. There are several ways that you can search for the premises in the **Enter Street and Suburb/Postcode** field. Let's look at the options for searching on the address 20 Coleraine Street, Annandale 4814.

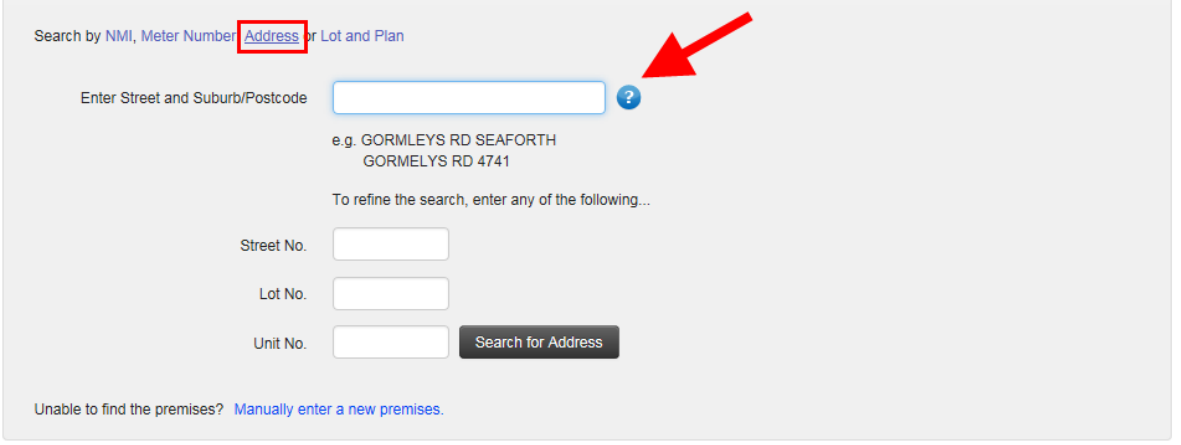

You can just type in the **street name,** e.g. coleraine. Then **select** the correct address from the list.

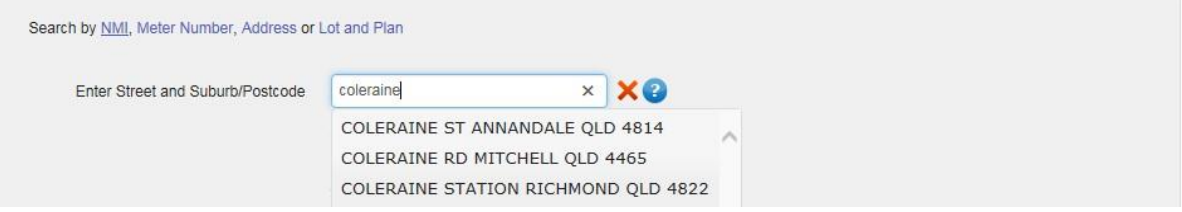

Or you can type in the **postcode and street name**, e.g. 4814 coleraine. Then **select** the correct address from the list.

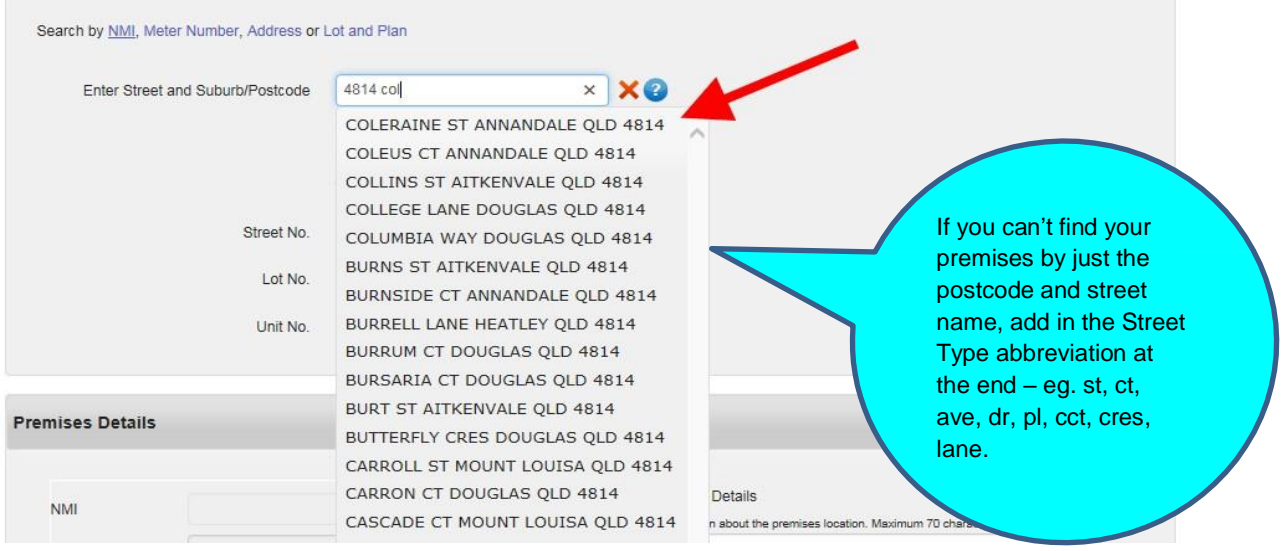

Or you can type in the **street name and suburb**, eg. coleraine annandale. **Select** the correct address from the list.

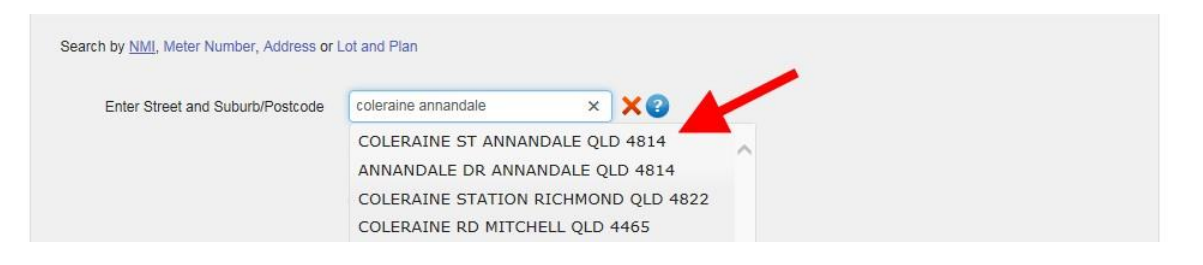

#### **NEED TO KNOW**

The more characters of the street or suburb that you type into the search area, the more refined your results will be. If you are unsure of the spelling of the street or suburb, type in the postcode or the first three characters of the street or suburb to help you find the correct premises.

After you select the correct address, fill in the **Street No, Lot No and/or Unit No** if you have those details. Click **Search for Address.**

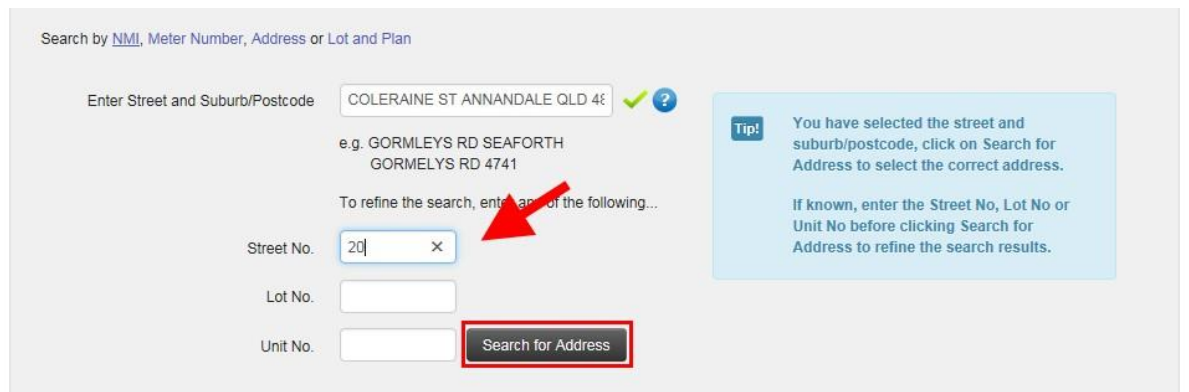

If the correct address displays**, select it** to automatically complete the Premises Details in the next section. If the correct address doesn't display, click on **Manually enter a new premises**.

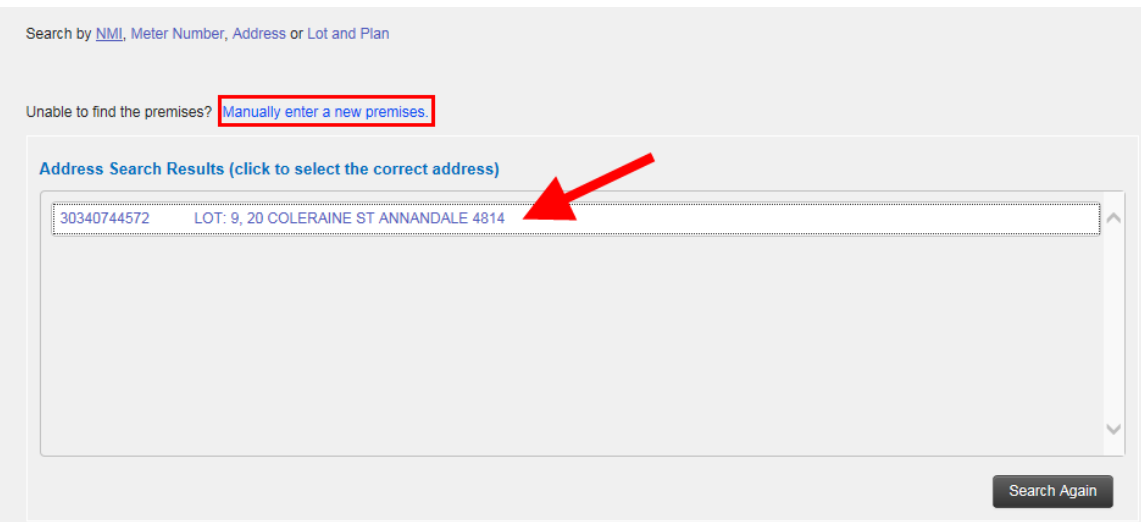

#### **NEED TO KNOW**

If you have more than one search result returned, look for the correct address using the scroll bar on the right- h a n d side (if needed), and click on the address to automatically complete the **Premise Details** (next section) for you.

#### Search by Lot and Plan

You can search for a premises by entering the Lot Number and Plan Number - **both** must be entered to return search results.

Click on the **Lot and Plan** link. Enter the **Lot Number** and **Plan Number** and click **Search**.

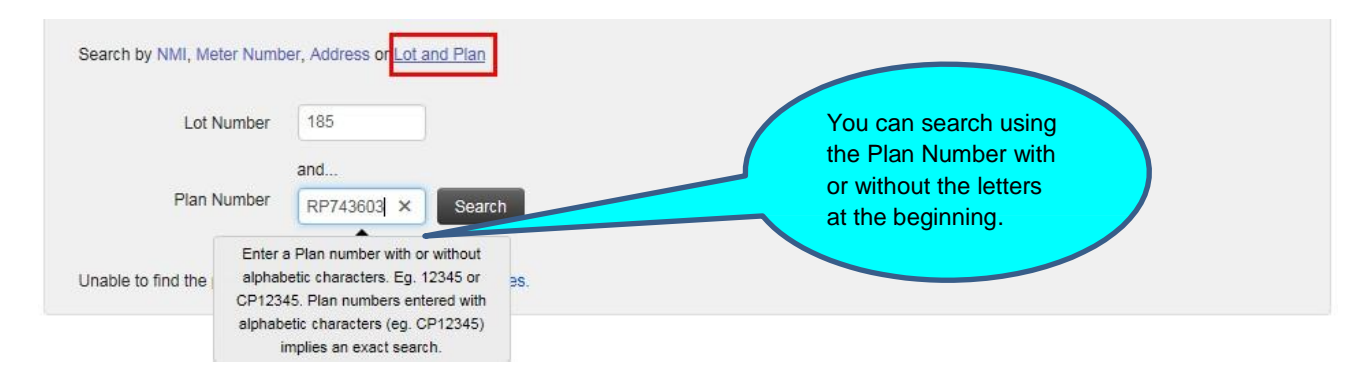

If the correct address appears, **select it** to automatically complete the Premises Details in the next section.

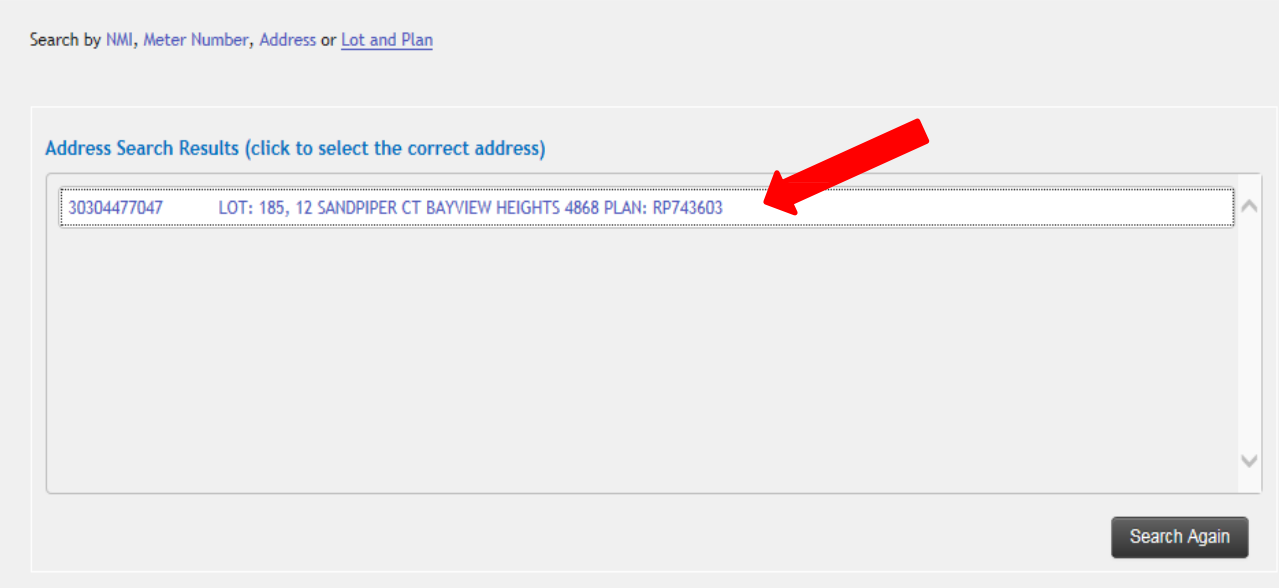

If the premises can't be found, click on **Manually enter a new premises.**

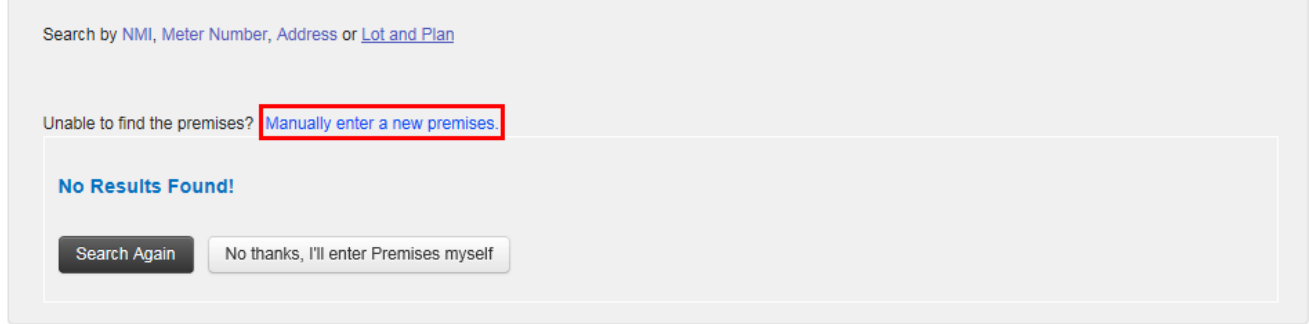

### <span id="page-9-0"></span>Damage Address Details

Once you have selected the correct address from **Damage Address** section, you will notice that this information has automatically completed the **Damage Address Details** for you.

Check the details to ensure they're correct.

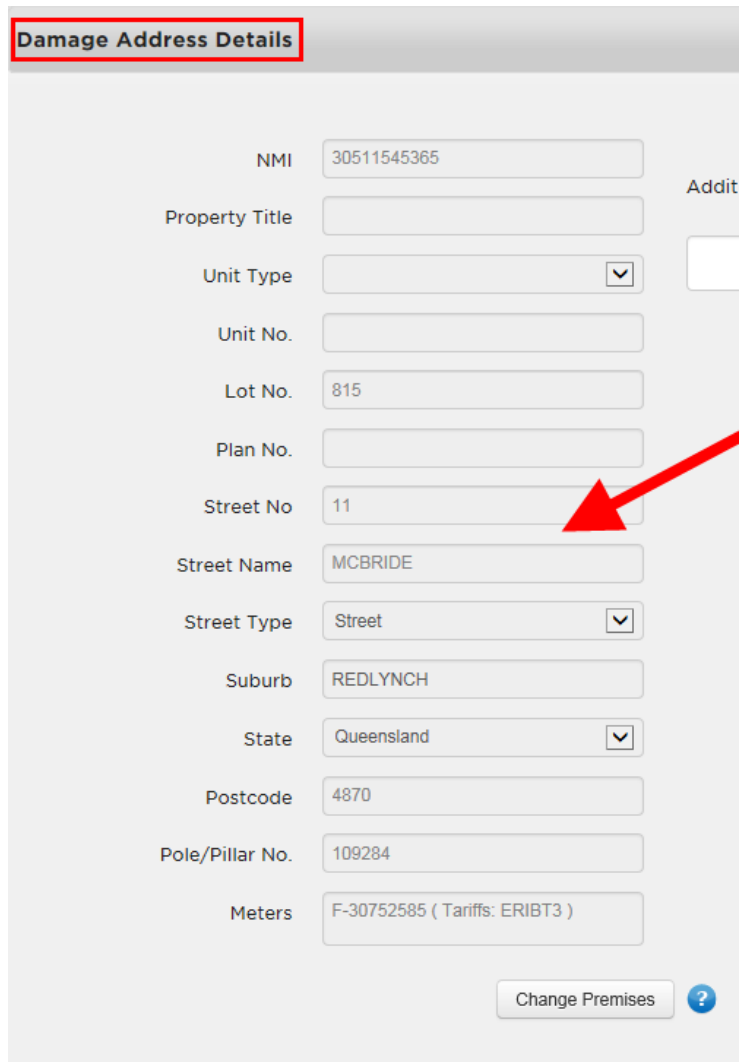

#### Manually Enter A New Premises

If you didn't find the correct address in the **Premises/Address Search** section, you can **manually enter** the premises details.

After clicking on **Manually enter a new premises**, if you see this message below, click **Yes.**

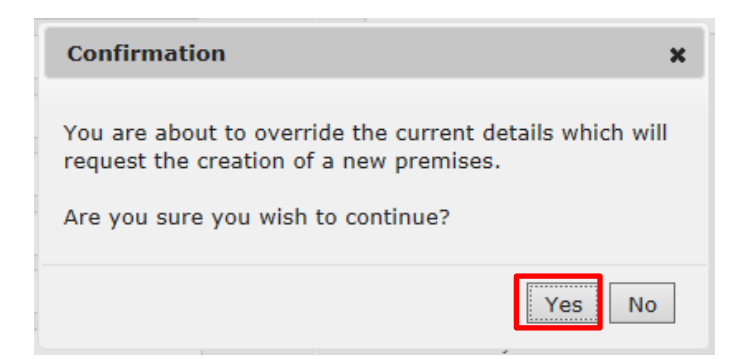

If you type in a **Street Name**, you will see a list to select from.

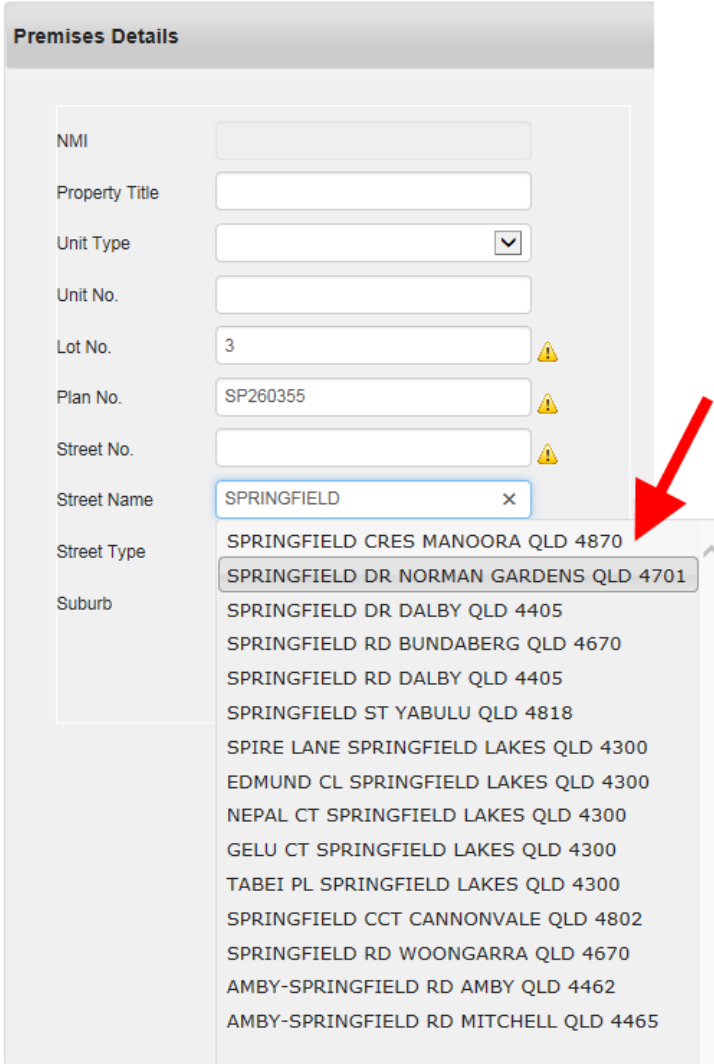

**NOTE**: You can either fill in Lot No. and Plan No. **OR** the Street and Suburb fields.

### Additional Address Details

Enter in any information to help locate the premises. This field is optional. You have a maximum of 70 characters.

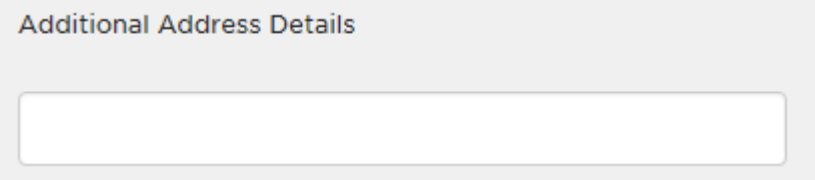

### <span id="page-11-0"></span>Claim Details

In this section, enter all the details of how the loss/damage occurred, including items damaged, the incident date and time. You have 300 characters.

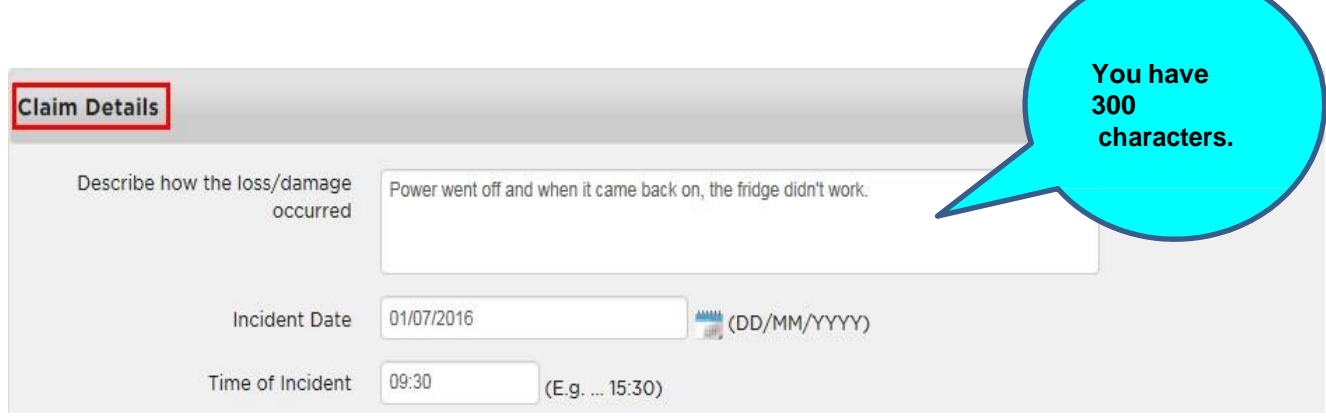

### <span id="page-11-1"></span>Claim Items

In this section, you need to add the details of the items damaged and who may receive compensation for the damage.

Click on **Add Payee.**

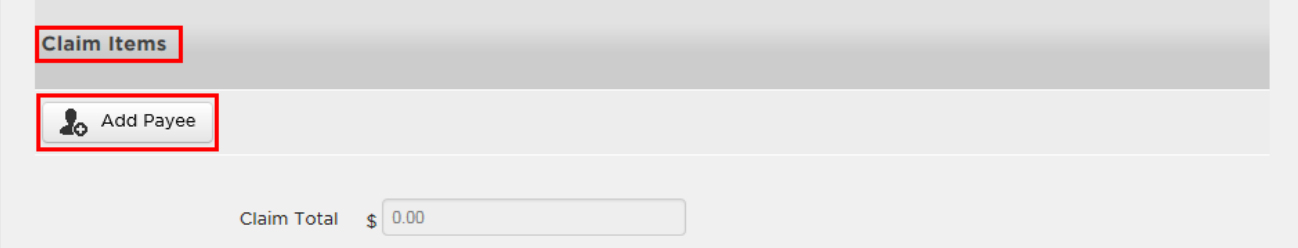

Enter as many details as possible.

Tick the '**Payee is the Claimant**' box if appropriate. This will auto populate the Claimant details.

If there is more than 1 item to add to the claim, click on **Add Item** to include them under the same Payee.

If there are additional Payees, click on **Add Payee** to add their details.

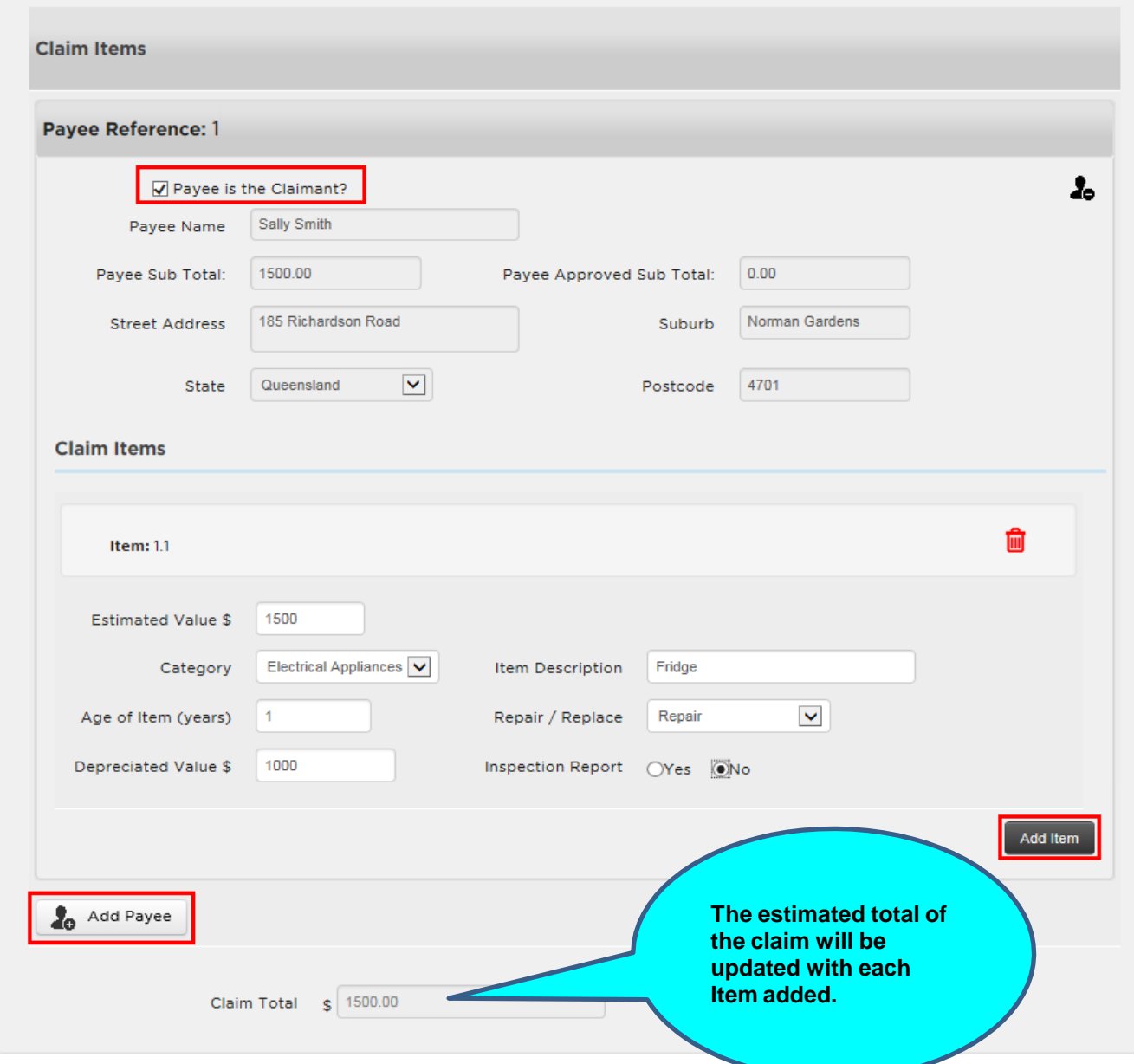

### <span id="page-13-0"></span>**Attachments**

You can attach documents to assist us evaluate your claim. Attachments could include quotes, invoices, photographs, etc.

### Click on **Add Attachments.**

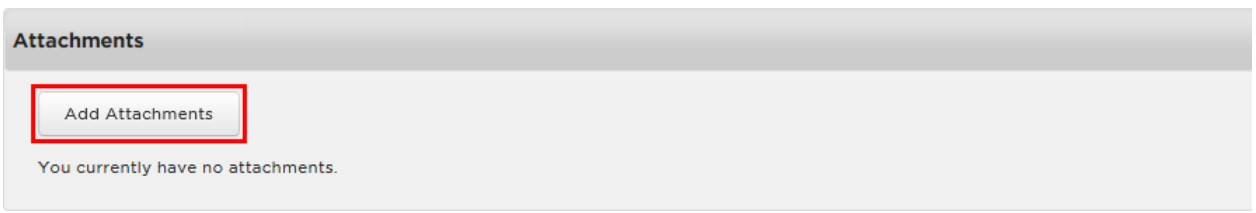

Search for the document that you wish to attach to your Claim. **Select** it and click **Open.**

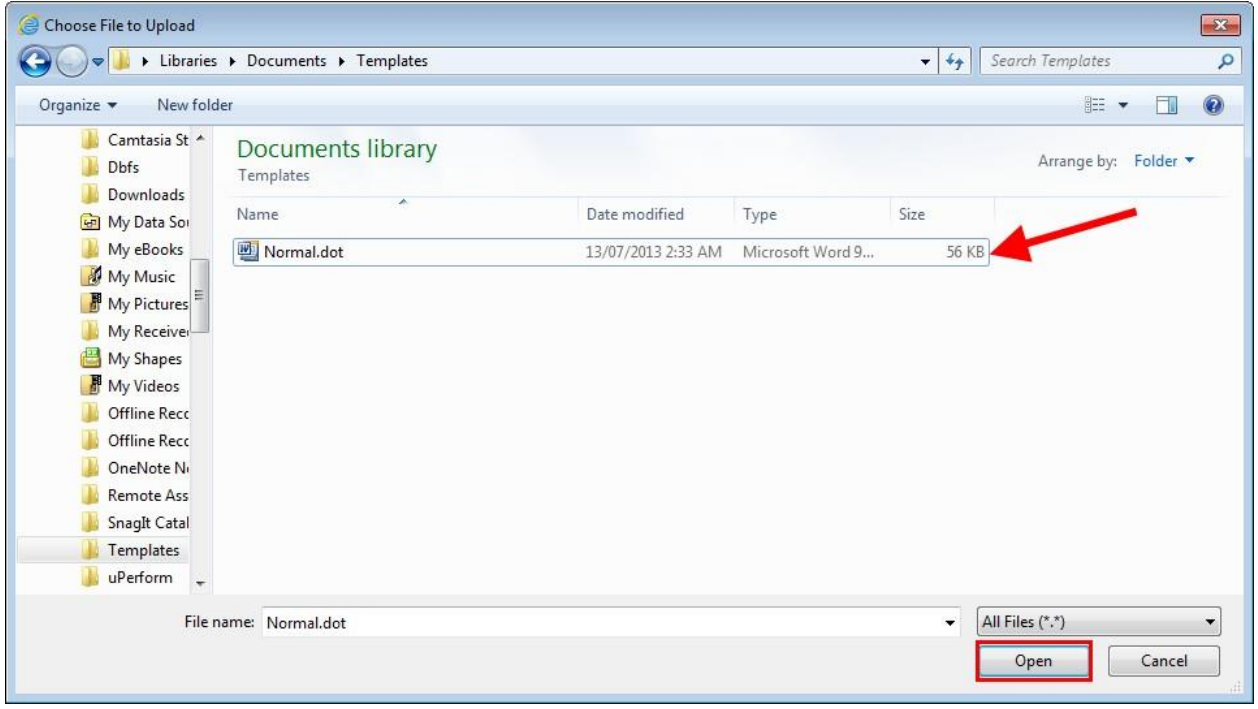

When you attach your document, it will appear under Attachments. You can View it or Remove it if you wish.

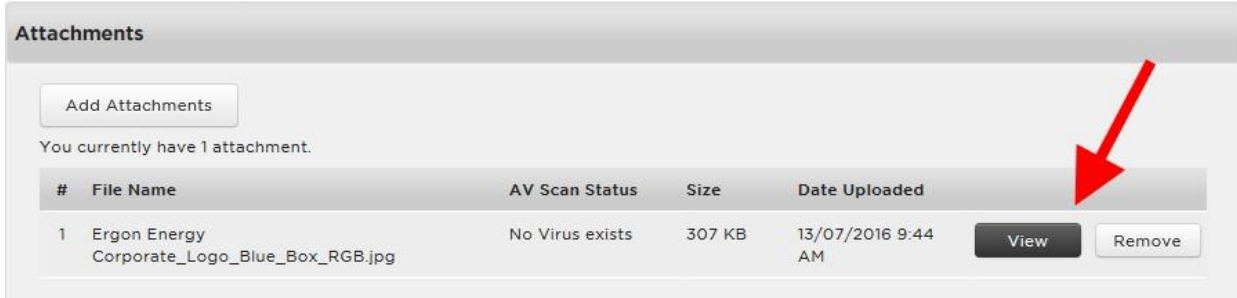

#### **NEED TO KNOW**

- The system will complete a scan on the document to ensure no viruses exist. Once  $\mathbf{v}^{(i)}$ completed, AV Scan Status of Awaiting Scan will change to Completed.
- You can attach up to **five files at 4 MB each**.
- The allowed file types are jpg, jpeg, gif, png, raw, bmp, tif, pdf, doc, docx, txt, xls, xlxs, dwg and dxf.
- $\vee$  You can remove the attachment if required.
- $\sqrt{2}$  You can add and remove attachments after you have submitted the Liability Claim via the 'Edit' function.

### <span id="page-14-0"></span>**Declaration**

There are two Declarations on the Liability Claim Form.

The first is that you have the authority to make the claim.

The second is that you accept all terms and conditions as stated on the Liability Claim Form.

Read all the declarations carefully, and if you agree **tick the boxes** and click on **Submit**.

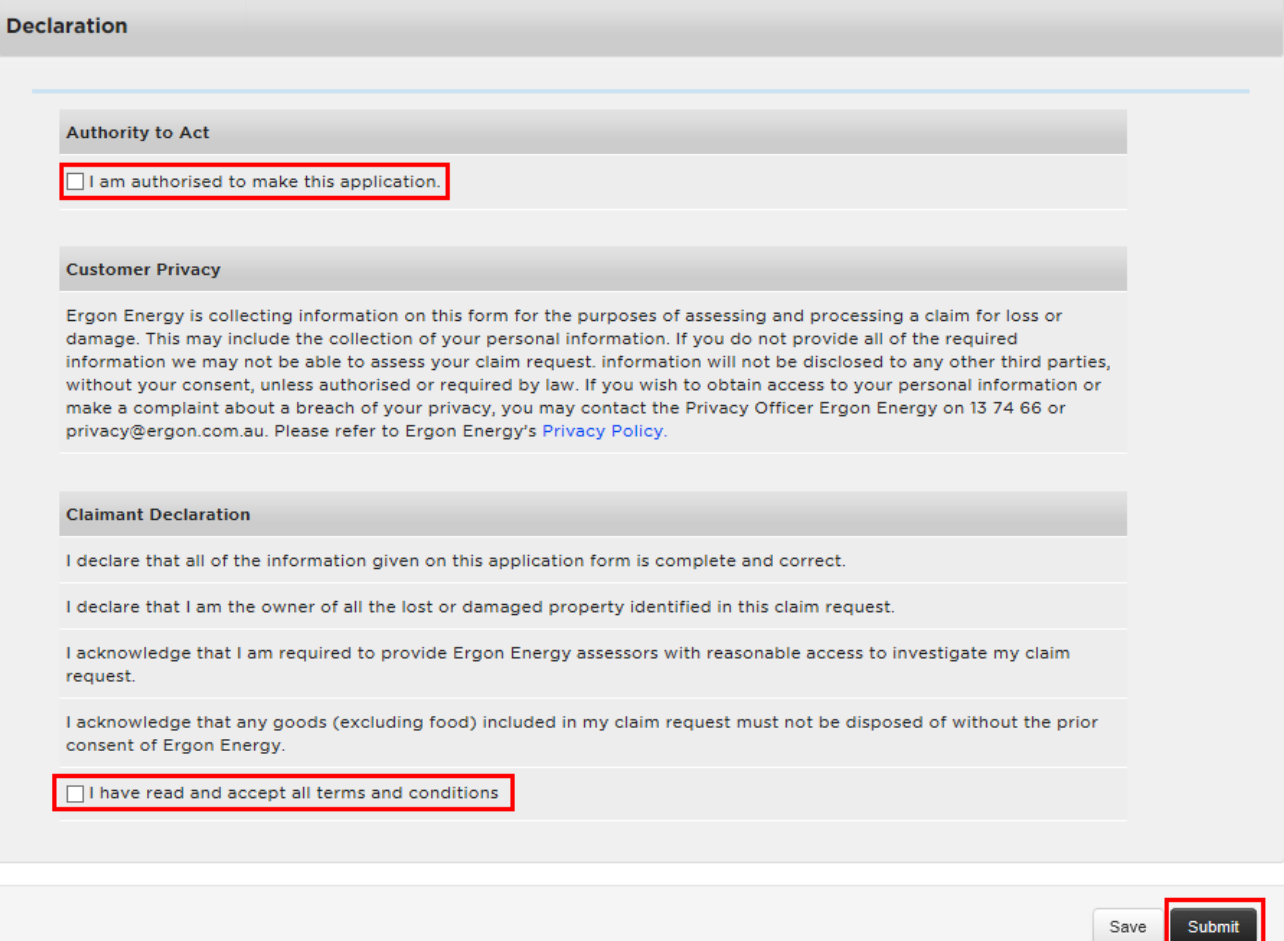

### <span id="page-15-0"></span>Submission

Once you click on **Submit**, **Self Service** will provide you with a Reference Number.

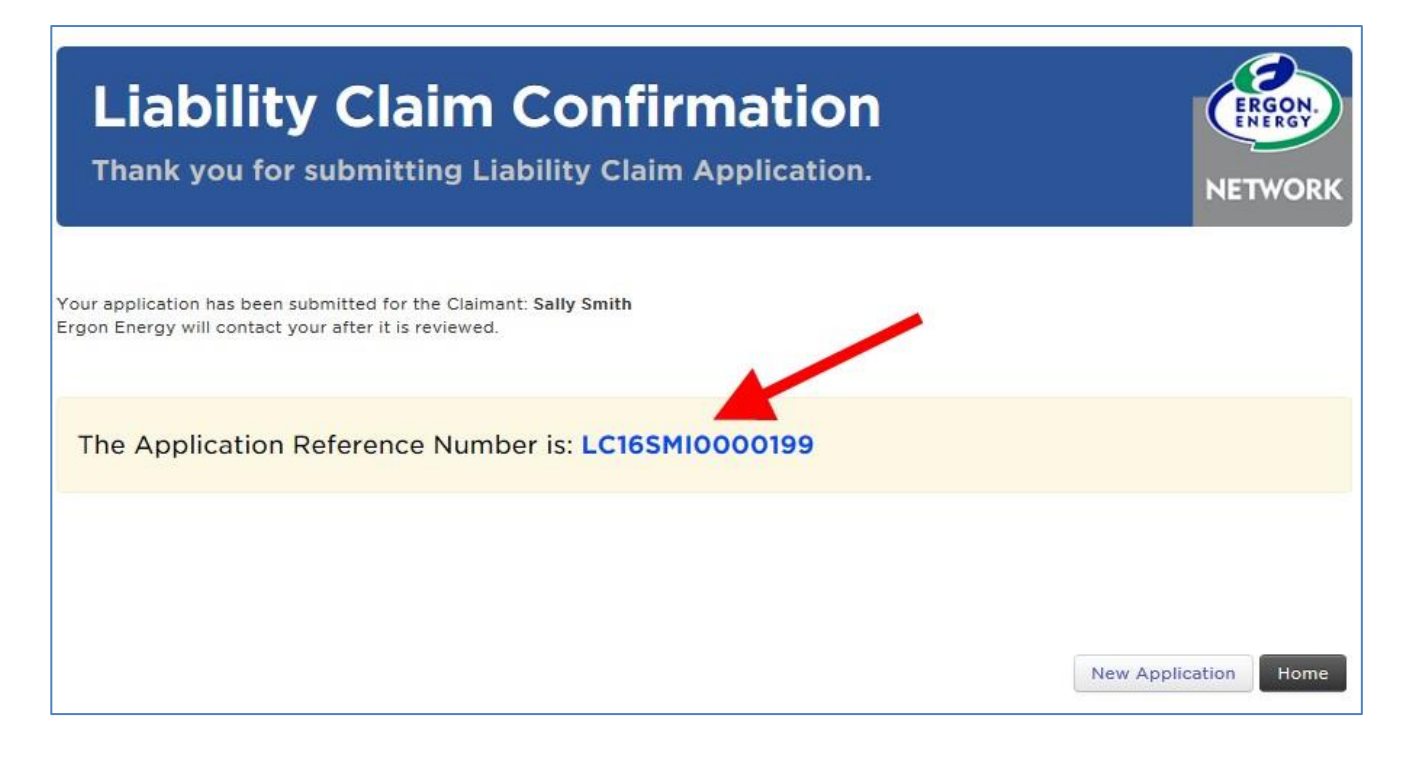

## <span id="page-15-1"></span>How to view your Liability Claim

To view your Liability Claim, click on the **"Login"** icon and select **Application Summary**.

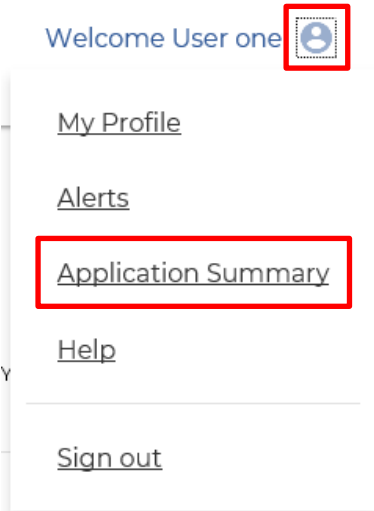

A summary of your Liability Claims will display.

You will be able to see the Reference Number of your Liability Claim, as well as the date submitted, the status and the address.

You can also select an option from the drop-down menu.

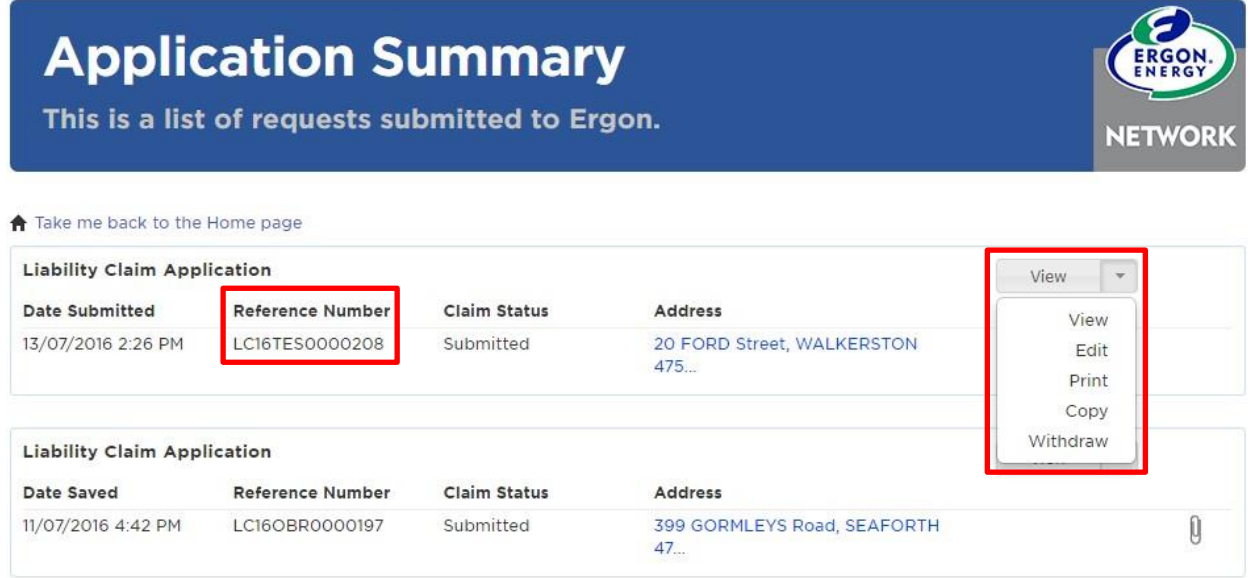

While the Liability Claim is in the **Submitted or Saved** status, you can **Edit** it by adding or removing items or attachments or changing any of the other details of the claim.

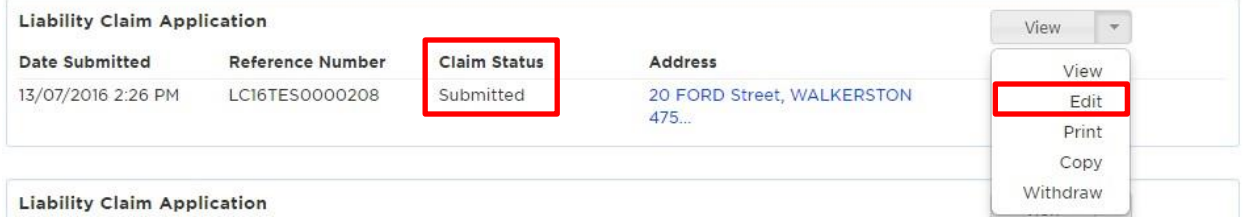

Once our Claims Department begins their investigation into the claim, the status will change to **Under Evaluation** and you are no longer able to **Edit** it.

If you need to make changes to the claim, you will need to communicate this to your Ergon Claims Officer.

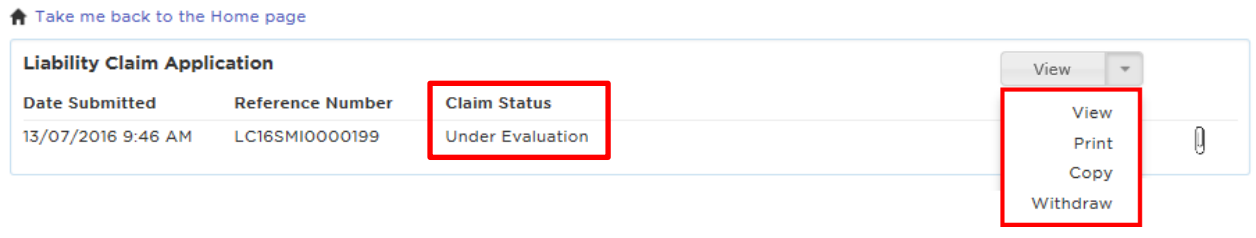